**Sun Fire X4640 Server Linux Installation Guide**

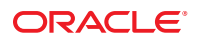

Part No: 821–0468 December 2010, Rev A Copyright © 2009, 2010, Oracle and/or its affiliates. All rights reserved.

This software and related documentation are provided under a license agreement containing restrictions on use and disclosure and are protected by intellectual property laws. Except as expressly permitted in your license agreement or allowed by law, you may not use, copy, reproduce, translate, broadcast, modify, license, transmit, distribute, exhibit, perform, publish, or display any part, in any form, or by any means. Reverse engineering, disassembly, or decompilation of this software, unless required by law for interoperability, is prohibited.

The information contained herein is subject to change without notice and is not warranted to be error-free. If you find any errors, please report them to us in writing.

If this is software or related software documentation that is delivered to the U.S. Government or anyone licensing it on behalf of the U.S. Government, the following notice is applicable:

U.S. GOVERNMENT RIGHTS Programs, software, databases, and related documentation and technical data delivered to U.S. Government customers are "commercial computer software" or "commercial technical data" pursuant to the applicable Federal Acquisition Regulation and agency-specific supplemental regulations. As such, the use, duplication, disclosure, modification, and adaptation shall be subject to the restrictions and license terms set forth in the applicable Government contract, and, to the extent applicable by the terms of the Government contract, the additional rights set forth in FAR 52.227-19, Commercial Computer Software License (December 2007). Oracle America, Inc., 500 Oracle Parkway, Redwood City, CA 94065.

This software or hardware is developed for general use in a variety of information management applications. It is not developed or intended for use in any inherently dangerous applications, including applications which may create a risk of personal injury. If you use this software or hardware in dangerous applications, then you shall be responsible to take all appropriate fail-safe, backup, redundancy, and other measures to ensure its safe use. Oracle Corporation and its affiliates disclaim any<br>liability for any damages caused by use of this soft

Oracle and Java are registered trademarks of Oracle and/or its affiliates. Other names may be trademarks of their respective owners.

AMD, Opteron, the AMD logo, and the AMD Opteron logo are trademarks or registered trademarks of Advanced Micro Devices. Intel and Intel Xeon are trademarks or registered trademarks of Intel Corporation. All SPARC trademarks are used under license and are trademarks or registered trademarks of SPARC International, Inc. UNIX is a registered trademark licensed through X/Open Company, Ltd.

This software or hardware and documentation may provide access to or information on content, products, and services from third parties. Oracle Corporation and its affiliates are not responsible for and expressly disclaim all warranties of any kind with respect to third-party content, products, and services. Oracle Corporation and its affiliates will not be responsible for any loss, costs, or damages incurred due to your access to or use of third-party content, products, or services.

Ce logiciel et la documentation qui l'accompagne sont protégés par les lois sur la propriété intellectuelle. Ils sont concédés sous licence et soumis à des restrictions d'utilisation et de divulgation. Sauf disposition de votre contrat de licence ou de la loi, vous ne pouvez pas copier, reproduire, traduire, diffuser, modifier, breveter, transmettre, distribuer, exposer, exécuter, publier ou afficher le logiciel, même partiellement, sous quelque forme et par quelque procédé que ce soit. Par ailleurs, il est interdit de procéder à toute ingénierie inverse du logiciel, de le désassembler ou de le décompiler, excepté à des fins d'interopérabilité avec des logiciels tiers ou tel que prescrit par la loi.

Les informations fournies dans ce document sont susceptibles de modification sans préavis. Par ailleurs, Oracle Corporation ne garantit pas qu'elles soient exemptes d'erreurs et vous invite, le cas échéant, à lui en faire part par écrit.

Si ce logiciel, ou la documentation qui l'accompagne, est concédé sous licence au Gouvernement des Etats-Unis, ou à toute entité qui délivre la licence de ce logiciel ou l'utilise pour le compte du Gouvernement des Etats-Unis, la notice suivante s'applique :

U.S. GOVERNMENT RIGHTS. Programs, software, databases, and related documentation and technical data delivered to U.S. Government customers are "commercial computer software" or"commercial technical data" pursuant to the applicable Federal Acquisition Regulation and agency-specific supplemental regulations. As such, the use, duplication, disclosure, modification, and adaptation shall be subject to the restrictions and license terms set forth in the applicable Government contract, and, to the extent applicable by the terms of the Government contract, the additional rights set forth in FAR 52.227-19, Commercial Computer Software License (December 2007). Oracle America, Inc., 500 Oracle Parkway, Redwood City, CA 94065.

Ce logiciel ou matériel a été développé pour un usage général dans le cadre d'applications de gestion des informations. Ce logiciel ou matériel n'est pas conçu ni n'est destiné à être utilisé dans des applications à risque, notamment dans des applications pouvant causer des dommages corporels. Si vous utilisez ce logiciel ou matériel dans le cadre d'applications dangereuses, il est de votre responsabilité de prendre toutes les mesures de secours, de sauvegarde, de redondance et autres mesures nécessaires à son utilisation dans des conditions optimales de sécurité. Oracle Corporation et ses affiliés déclinent toute responsabilité quant aux dommages causés par l'utilisation de ce logiciel ou matériel pour ce type d'applications.

Oracle et Java sont des marques déposées d'Oracle Corporation et/ou de ses affiliés.Tout autre nom mentionné peut correspondre à des marques appartenant à d'autres propriétaires qu'Oracle.

AMD, Opteron, le logo AMD et le logo AMD Opteron sont des marques ou des marques déposées d'Advanced Micro Devices. Intel et Intel Xeon sont des marques ou des marques déposées d'Intel Corporation. Toutes les marques SPARC sont utilisées sous licence et sont des marques ou des marques déposées de SPARC International, Inc. UNIX est une marque déposée concédé sous license par X/Open Company, Ltd.

# Contents

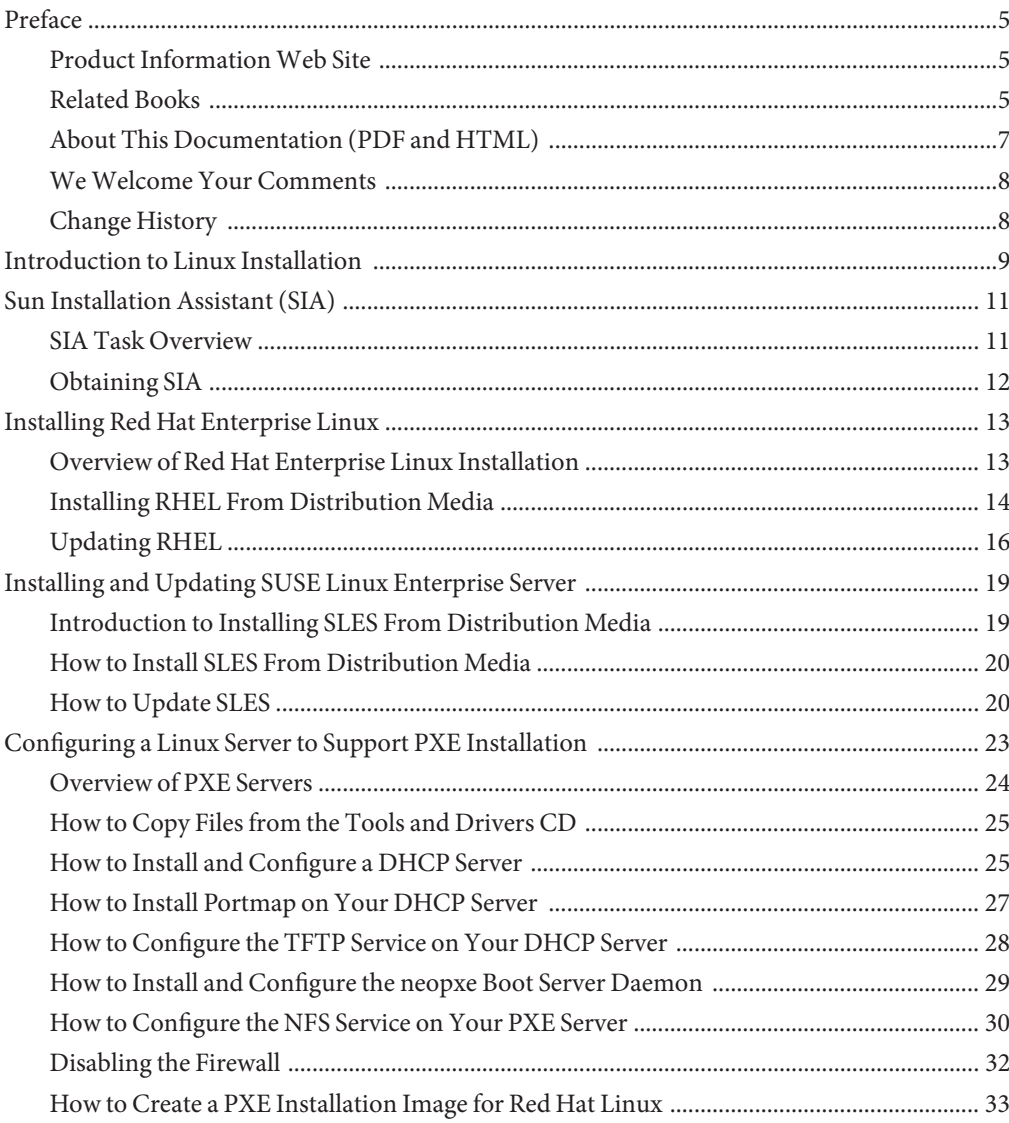

![](_page_3_Picture_59.jpeg)

![](_page_3_Picture_60.jpeg)

# <span id="page-4-0"></span>Preface

This preface describes related documentation, submitting feedback, and a document change history.

- "Product Information Web Site" on page 5
- "Related Books" on page 5
- ["About This Documentation \(PDF and HTML\)" on page 7](#page-6-0)
- ["We Welcome Your Comments" on page 8](#page-7-0)
- ["Change History" on page 8](#page-7-0)

## **Product InformationWeb Site**

For information about the Sun Fire X4640 server, go to the following web site:

<http://www.oracle.com/goto/x86>

Click "Previous Products" from the left nav menu.

At that site, you can find links to the documentation, parts lists and downloads.

## **Related Books**

The following is a list of documents related to your Oracle Sun Fire X4640 server. These and additional support documents are available on the web at:

![](_page_4_Picture_125.jpeg)

![](_page_4_Picture_126.jpeg)

![](_page_5_Picture_229.jpeg)

<span id="page-6-0"></span>![](_page_6_Picture_167.jpeg)

# **About This Documentation (PDF and HTML)**

This documentation set is available in both PDF and HTML. The information is presented in topic-based format (similar to online help) and therefore does not include chapters, appendices or section numbering.

## <span id="page-7-0"></span>**WeWelcome Your Comments**

Oracle is interested in improving its documentation and welcomes your comments and suggestions. To share your comments, go to <http://docs.sun.com> and click Feedback.

# **Change History**

The following changes have been made to the documentation set.

- October 2009, initial publication
- January 2010, two documents revised
	- Service Manual Revised DIMM population rules and addressed illustration issues
	- Product Notes Revised software information and fixed bugs
- April 2010, one document revised
	- Installation Guide Revised power specifications
- December 2010, two documents revised
	- Service Manual Revised motherboard FRUID update instructions
	- Product Notes Revised software information and fixed bugs

# <span id="page-8-0"></span>Introduction to Linux Installation

This document provides instructions for installing Red Hat Linux and SUSE Linux on Oracle's Sun Fire X4640 server. The following topics are included:

![](_page_8_Picture_124.jpeg)

Your server supports RHEL 4.8, RHEL 5.3, SLES10 SP2, and SLES 11. For a complete list of supported operating system, see <http://www.sun.com/servers/x64/x2270/os.jsp>

<span id="page-10-0"></span>The Sun Installation Assistant (SIA) is a tool that helps you perform a variety of deployment and recovery tasks on your Sun x64 server. SIA can be launched from a bootable CD, a USB flash drive prepared with SIA software, or from a customized SIA image available on a PXE installation server.

- "SIA Task Overview" on page 11
- ["Obtaining SIA" on page 12](#page-11-0)

### **SIA Task Overview**

The following tasks can be performed using SIA:

**Note –** The available tasks are server-dependent and may vary.

- Upgrade your system BIOS, ILOM service processor firmware, and installed storage device firmware to the latest version (regardless of the OS on your server).
- Perform an assisted installation of a supported Linux operating system. SIA installs appropriate drivers and platform-specific software, eliminating the need to create a separate driver disk. You provide the licensed OS distribution media (from CD or network image file) and the SIA wizard guides you through the installation.

**Note –** As of the release of this document, SIA can not be used to install Windows Server 2008 R2. You will need to perform a manual installation of Windows as described in this document.

■ Update your SIA session with the latest firmware and drivers from Sun.

# <span id="page-11-0"></span>**Obtaining SIA**

The SIA is available as an option with most new x64 Sun servers. In addition, an ISO CD image of SIA is available for download from Sun. For a complete list of supported Sun server platforms, refer to the SIA information page at:

<http://www.sun.com/systemmanagement/sia.jsp>

Documentation describing how to use your version of SIA can be found on the Sun documentation web site:

<http://docs.sun.com/app/docs/prod/install.x64svr>

# <span id="page-12-0"></span>Installing Red Hat Enterprise Linux

Your server supports Red Hat Enterprise Linux (RHEL) 4.8 and RHEL 5.3. The related topics include:

- "Overview of Red Hat Enterprise Linux Installation" on page 13
- ["Installing RHEL From Distribution Media" on page 14](#page-13-0)
- ["Updating RHEL" on page 16](#page-15-0)

### **Overview of Red Hat Enterprise Linux Installation**

This topic provides instructions for installing RHEL from distribution media. You can also install RHEL using a PXE installation, as described in ["Configuring a Linux Server to Support](#page-22-0) [PXE Installation" on page 23.](#page-22-0)

Note the following conditions:

- If you are going to install your OS on a disk that is part of a RAID array, you must configure the RAID array before installing your OS. See your disk management documentation collection for details.
- While configuring an operating system for a networked server, it is necessary to provide the logical names (assigned by the OS) and the physical name (MAC address) of each network interface. See ["Identifying Logical and Physical Network Interface Names for Linux OS](#page-46-0) [Configuration" on page 47](#page-46-0) for details.

### **Remote Installation Using the ILOM Remote Console**

The ILOM provides a method of installing an operating system remotely, using either a CD or DVD connected to the local machine, or an ISO image mounted on the local machine. The remote console allows you to use the keyboard, mouse, video, and storage of the local machine as if it were connected to the server where you are installing the operating system.

After you have configured the remote console session, you can boot from the distribution media image (either a CD/DVD or equivalent ISO file). From then on, the installation proceeds as described in this topic.

For more information, see ["How to Connect Remotely Using the ILOM Web Interface" in](http://www.oracle.com/pls/topic/lookup?ctx=E19273&id=SFX46ISgivfx) *Sun [ILOM 3.0 Supplement for the Sun Fire X4640 Server](http://www.oracle.com/pls/topic/lookup?ctx=E19273&id=SFX46ISgivfx)*.

### <span id="page-13-0"></span>**Red Hat Installation and Administration Documentation**

Before you install RHEL on your server, consult the following Red Hat documentation.

![](_page_13_Picture_220.jpeg)

## **Installing RHEL From Distribution Media**

Installing Red Hat Enterprise Linux software from the distribution media consists of the following tasks.

<span id="page-14-0"></span>![](_page_14_Picture_173.jpeg)

Before using either installation method on your server, you must obtain the following items:

- Red Hat Enterprise Linux media set (CD or DVD) or an equivalent ISO image. The ISO image is only used for remote installation only.
- DVD-ROM drive.

**Note –** If you are installing remotely, the DVD-ROM drive, keyboard, mouse, and monitor are connected to the local system instead of the server. Also, you can use an ISO image instead of an actual DVD/CD-ROM.

- USB keyboard and mouse.
- Monitor.

### **How to Download RHEL Media Kits**

If necessary, configure your console display and erase your boot hard drive. See ["Preliminary](#page-42-0) [Tasks Before Installing An OS" on page 43](#page-42-0) for details. **Before You Begin**

> **Obtain your enterprise account information. 1**

You need an enterprise account to download the updated ISO images.

- **Download the Red Hat Enterprise Linux Update Media Kit from <http://rhn.redhat.com>. 2**
- ["How to Install RHEL From Distribution Media" on page 16](#page-15-0) **See Also**
	- ["How to Update the Red Hat Enterprise Linux Software" on page 17](#page-16-0)
	- ["How to Update the RHEL SCSI Drivers" on page 17](#page-16-0)

### <span id="page-15-0"></span>**How to Install RHEL From Distribution Media**

**Configure the server and boot it from the distribution media, as described in ["Booting From OS](#page-38-0) [Distribution Media"on page 39.](#page-38-0) 1**

The server boots from the distribution media.

- **Do one of the following at the boot prompt, depending on which type of interface you want to use: 2**
	- **For text mode, type the following command: boot: linux text.**
	- For graphical mode, press Enter at the boot prompt.
- **Refer to the** *Red Hat Enterprise Linux Installation Guide* **to guide you through the remainder of the installation process. 3**

**Note –** If you already have an operating system besides Linux installed (for example, the Solaris OS), it will appear as a partition during the installation process. If you choose to install RHEL on that partition, it will overwrite the OS. If you wish to preserve the partition, you must install RHEL on a different partition.

- **Proceed to ["How to Update the Red Hat Enterprise Linux Software"on page 17.](#page-16-0) 4**
- ["How to Update the Red Hat Enterprise Linux Software" on page 17](#page-16-0) **See Also**
	- ["How to Update the RHEL SCSI Drivers" on page 17](#page-16-0)

## **Updating RHEL**

Use this procedure to update RHEL to the latest OS.

**Note –** If your system is on a publicly accessible network, updating your system can help to improve security.

Updating RHEL consists of the following procedures:

- ["How to Update the Red Hat Enterprise Linux Software" on page 17](#page-16-0)
- ["How to Update the RHEL SCSI Drivers" on page 17](#page-16-0)

### **How to Update the Red Hat Enterprise Linux Software**

<span id="page-16-0"></span>You must already have RHEL installed on your server. **Before You Begin**

Your server must have access to the Internet.

**Run the yum update program. 1**

# **yum**

**Answer the questions and make your choices before the packages are downloaded and 2 installed.**

You should periodically update your system using yum.

For more information, refer to the man page. Type:

# **man yum**

"How to Update the RHEL SCSI Drivers" on page 17 **See Also**

### ▼ **How to Update the RHEL SCSI Drivers**

- **Insert theTools and Drivers CD for your server and mount it onto the directory /mnt. 1**
- **Type the following commands: 2**

# **cd /mnt/Linux/drivers** # **rpm -ivh** *driver-filename*

For example:

```
# cd /mnt/Linux/drivers
# rpm -ivh mptlinux-4.00.43.00-1-rhel5.x86_64.rpm
```
**Note –** Check the /linux/drivers directory on your Tools and Drivers CD for the correct driver file name for your operating system.

Installation of the new drivers is now complete.

#### **Reboot the server for the changes to take effect. 3**

# <span id="page-18-0"></span>Installing and Updating SUSE Linux Enterprise Server

This topic provides instructions for installing SUSE Linux Enterprise Server (SLES) on your server. Your server supports SLES 10 SP 2 and SLES 11.

The related topics include.

- "Introduction to Installing SLES From Distribution Media" on page 19
- ["How to Install SLES From Distribution Media" on page 20](#page-19-0)
- ["How to Update SLES" on page 20](#page-19-0)

## **Introduction to Installing SLES From Distribution Media**

This topic describes how to install SLES from distribution media.

Note the following conditions:

- If you are going to install your OS on a disk that is part of a RAID array, you must configure the RAID array before installing your OS. See your disk management documentation collection for details.
- While configuring an operating system for a networked server, you must provide the logical names (assigned by the OS) and the physical name (MAC address) of each network interface. See ["Identifying Logical and Physical Network Interface Names for Linux OS](#page-46-0) [Configuration" on page 47](#page-46-0) for details.

### **Remote Installation Using the ILOM Remote Console**

The ILOM provides a method of installing an operating system remotely, using either a CD or DVD connected to the local machine, or an ISO image mounted on the local machine. The remote console allows you to use the keyboard, mouse, video, and storage of the local machine as if it were connected to the server where you are installing the operating system.

Once the remote console session is configured, it allows you to boot from the distribution media image (either a CD/DVD or equivalent ISO file). From then on, the installation proceeds as described in this topic.

For more information, see ["How to Connect Remotely Using the ILOM Web Interface" in](http://www.oracle.com/pls/topic/lookup?ctx=E19273&id=SFX46ISgivfx) *Sun [ILOM 3.0 Supplement for the Sun Fire X4640 Server](http://www.oracle.com/pls/topic/lookup?ctx=E19273&id=SFX46ISgivfx)*.

## ▼ **How to Install SLES From Distribution Media**

<span id="page-19-0"></span>**Before You Begin**

If necessary, configure your console display and erase your boot hard drive. See ["Preliminary](#page-42-0) [Tasks Before Installing An OS" on page 43](#page-42-0) for details.

**Configure the server to boot from the distribution media, as described in ["Booting From OS](#page-38-0) 1 [Distribution Media"on page 39.](#page-38-0)**

The server boots from the distribution media.

**Follow the installation instructions provided with your SLES installation documentation to complete the installation of the system software. 2**

**Note –** If you already have an operating system besides Linux installed (for example, the Solaris OS), it appears as a partition during the installation process. If you choose to install SLES on that partition, it will overwrite the OS. If you wish to preserve the partition, you must install SLES on a different partition.

"How to Update SLES" on page 20 **See Also**

## ▼ **How to Update SLES**

This task uses YaST to update SLES.

YaST can operate in both text and graphical modes. These directions apply to both.

Obtain a Novell Customer Center username and password, and a SLES product activation code. **Before You Begin**

- **Log in as superuser. 1**
- **Open the YaST Online Update service. 2**
	- # **you**

The YaST user window appears.

- **If you are behind a network firewall and need to use a proxy server to access the Internet, configure YaST with the correct proxy information. 3**
	- **a. Select the Network Services tab.**
	- **b. Select the Proxy screen on the right of the display.**
	- **c. Enter the correct proxy URLs in both the HTTP and HTTPS fields.**

### **d. Exit YaST.**

- **e. Enter the following command:**
	- # **rug set-prefs proxy-url** *proxy URL*

where *proxy URL* is the fully qualified URL of your proxy server. For example:

http:// *proxy.yourdomain*:3128/

- **f. Restart YaST.**
- **To register with the Novell Customer center: 4**
	- **a. Select the Software tab.**
	- **b. Select Novell Customer Center Configuration and follow the directions.**

This requires your Novell Customer Center username and password, and a SLES product activation code.

**Select the Online Update tab to perform the software update. 5**

# <span id="page-22-0"></span>Configuring a Linux Server to Support PXE Installation

This topic describes how to configure a Preboot Execution Environment (PXE) server on a Linux system and use it to install Linux on your servers.

PXE is a powerful and convenient solution for setting up a number of servers so their configuration is identical. It allows you to configure a server, which you can then use to install identical versions of the OS on any number of network systems.

The onboard network interface card (NIC) in your server supports the PXE network booting protocol. The system BIOS and network interface BIOS on your server automatically query the network for a DHCP server. If that DHCP server on the network has been configured to support the PXE protocol and PXE image servers on the same network, then the BIOS on your system can be used to install a bootable Linux image on your server.

Configuring a PXE server consists of the following procedures.

![](_page_22_Picture_135.jpeg)

<span id="page-23-0"></span>![](_page_23_Picture_99.jpeg)

### **Overview of PXE Servers**

Each PXE server supports a specific version of Linux. You can configure PXE servers for Red Hat 4, Red Hat 5, SUSE 10 and SUSE 11.

Each PXE server has a name, or label, which you assign when you create the PXE image. When you want to install the corresponding version of Linux on a system that is connected to the same network, you can boot it and select the PXE image label from the list of boot devices.

**Note –** Your server supports RHEL 4.8, RHEL 5.3, SLES10 SP2, and SLES 11.

The system where you configure the PXE server must be running the same brand of Linux (SUSE or Red Hat); however it does not need to run the same version. For example, you can install two PXE servers on a system running SUSE 10; one for SUSE 10 and another for SUSE 11. However you cannot install a PXE server for Red Hat Linux on a system running SUSE Linux. Nor can you install a PXE server for SUSE Linux on a system running Red Hat Linux.

### **Linux Distribution CDs and DVDs**

The following table lists the supported versions of Linux and the number of CDs or DVDs in the distribution.

| Version    | CDs | <b>DVDs</b>   |
|------------|-----|---------------|
| RHEL 4.8   | 5   |               |
| RHEL 5.3   | 6   |               |
| SLES10 SP2 | 4   | 2             |
| SLES11     | N/A | $\mathcal{D}$ |

**TABLE 1** Linux Distribution CDs and DVDs

## ▼ **How to Copy Files from the Tools and Drivers CD**

<span id="page-24-0"></span>Obtain the following items: **Before You Begin**

- Linux server equipped with:
	- DVD drive
	- USB keyboard
	- Monitor
- SUSE or Red Hat Linux media set
- Tools and Drivers CD
- **If required, obtain a copy of theTools and Drivers CD image. 1**

Go to http://www.sun.com/servers/x64/x4600 and select Downloads.

- **Insert theTools and Drivers CD into the DHCP/PXE server. 2**
- **Create a temporary directory to copy the PXE support files if /tmp does not exist.Type: 3** # **mkdir /tmp**
- **Copy the files to the /tmp directory: 4**

```
# mount /dev/cdrom /mnt/cdrom
# cp /mnt/cdrom/linux/pxe/name-pxefiles.tar.gz /tmp
```
where *name* is rhel4, rhel5, sles10 or sles11.

**Uncompress and extract the contents of the tar file into the /tmp directory.Type: 5**

```
# cd /tmp
# tar -zxvf name-pxefiles.tar.gz
```
where *name* is rhel4, rhel5, sles10 or sles11.

When you extract the file, a directory with all required files will be created, for example, /tmp/*name*-pxefiles/

"How to Install and Configure a DHCP Server" on page 25 **Next Steps**

### **How to Install and Configure a DHCP Server**

Complete the following steps on the server that will be your DHCP server.

**Note –** This example uses Red Hat Enterprise Linux 4. Replace rhel4 with the file name that corresponds to your version and update.

**Turn on the server and log in as superuser. 1**

- **Determine whether the DHCP server package is already installed on the server. 2** # **rpm -qa | grep dhcp-**
- **If the DHCP server package is not listed, install the DHCP server. 3**
	- **a. Mount the CD/DVD drive.Type the command:** # **mount /dev/cdrom /mnt/cdrom**
	- **b. Install the DHCP server.**
		- **For RHEL 4.8, insert the DVD or CD5 and type:** # **rpm -Uvh /mnt/cdrom/RedHat/RPMS/dhcp-\*.rpm**
		- **For RHEL 5.3, insert the DVD or CD4 and type:** # **rpm -Uvh /mnt/cdrom/Server/dchp\***
		- **For SLES10 SP2, insert DVD1 or CD2 and type:** # **rpm -Uvh /mnt/cdrom/suse/x86\_64/dhcp\***
		- **For SLES11, insert DVD1 and type:** # **rpm -Uvh /mnt/cdrom/suse/x86\_64/dhcp\***
	- **c. Unmount the CD/DVD drive.Type:**
		- # **umount /dev/cdrom /mnt/cdrom**
	- **d. Remove the CD or DVD from the CD/DVD drive.**
- **Set up your DHCP configuration file (for example, /etc/dhcpd.conf) so that only PXEClient requests receive PXEClient responses. 4**

**Note –** If the server does not already have a dhcpd.conf file in its /etc directory, you can copy the dhcpd.conf file from the sample DHCP configuration file in the /tmp/rhel4u3-pxefiles directory.

Add the following entry to the DHCP configuration file (refer to the dhcpd.conf man page for more information):

class "PXE" {match if substring(option vendor-class-identifier, 0, 9) ="PXEClient"; option vendor-class-identifier "PXEClient"; vendor-option-space PXE; next-server *n.n.n.n*}

where *n.n.n.n* is the PXE server's IP address.

#### **In the DHCP configuration file, edit the server-identifier entry: 5**

server-identifier *n.n.n.n*

where *n.n.n.n* is the PXE/DHCP server's IP address.

<span id="page-26-0"></span>**Also in the DHCP configuration file, find the following subnet entry fields: 6**

```
subnet 1.2.3.0 netmask 255.255.255.0 {
range dynamic-bootp 1.2.3.100 1.2.3.200;
option routers 1.2.3.1;
option broadcast-address 1.2.3.225;
}
```
Edit the subnet, range, router and broadcast-address entries according to the PXE/dhcp server's network configuration.

#### **Start the DHCP service. 7**

■ For Red Hat, type the service dhcp start command..

# **service dhcpd start**

- For SUSE, use YaST to start the services.
- **Configure the server to always start DHCP. 8**
	- For Red Hat, type:

# **chkconfig dhcpd on**

■ For SUSE, use YaST to configure the services to start at bootup. For example:

```
# yast > system > Runlevel Editor
```
"How to Install Portmap on Your DHCP Server" on page 27 **Next Steps**

### ▼ **How to Install Portmap on Your DHCP Server**

If your server does not include a portmap server, you need to install it.

- **Determine whether the portmap server package is already installed on the server.Type: 1** # **rpm -qa | grep portmap**
- **If portmap is not listed, install it as follows: 2**
	- **a. Mount the CD/DVD drive.**
		- # **mount /dev/cdrom /mnt/cdrom**
	- **b. Install the portmap server.**
		- **For RHEL 4.8, insert the DVD or CD2 and type:**
			- # **rpm -Uvh /mnt/cdrom/RedHat/RPMS/portmap-\***
- <span id="page-27-0"></span>■ **For RHEL 5.3, insert the DVD or CD1 and type:** # **rpm -Uvh /mnt/cdrom/Server/portmap-\***
- **For SLES10 SP2, insert DVD1 or CD1 and type:** # **rpm -Uvh /mnt/cdrom/suse/x86\_64/portmap\***
- **For SLES11, insert DVD1 and type:** # **rpm -Uvh /mnt/cdrom/suse/x86\_64/portmap\***
- **c. Unmount the CD/DVD drive.Type:** # **umount /dev/cdrom /mnt/cdrom**
- **d. Remove the CD or DVD from the CD/DVD drive.**

"How to Configure the TFTP Service on Your DHCP Server" on page 28 **Next Steps**

## ▼ **How to Configure the TFTP Service on Your DHCP Server**

- **Determine whether theTFTP server package is already installed on the server.Type:** # **rpm -qa | grep tftp-server 1**
- **IfTFTP is not listed, install it as follows: 2**
	- **a. Mount the CD/DVD drive.** # **mount /dev/cdrom /mnt/cdrom**
	- **b. InstallTFTP.**
		- **For RHEL 4.8, insert the DVD or CD4 and type:** # **rpm -Uvh /mnt/cdrom/RedHat/RPMS/tftp-server\***
		- **For RHEL 5.3, insert the DVD or CD2 and type:** # **rpm -Uvh /mnt/cdrom/RedHat/RPMS/tftp-server\***
		- **For SLES10 SP2, insert DVD1 or CD1 and type:** # **rpm -Uvh /mnt/cdrom/suse/noarch/yast2-tftp-server\***
		- **For SLES11, insert DVD1 and type:** # **rpm -Uvh /mnt/cdrom/suse/noarch/yast2-tftp-server\***

<span id="page-28-0"></span>**c. Unmount the CD/DVD drive.**

# u**mount /dev/cdrom /mnt/cdrom**

- **d. Remove the CD or DVD from the CD/DVD drive.**
- **Edit and save the /etc/xinetd.d/tftp file. 3** Make the following changes:
	- **Change the -s /tftpboot entry to -v -s /home/pxeboot.**
	- **Change the disable attribute to no.**
- **Restart the inetd server. 4**
	- # **service xinetd restart**

#### "How to Install and Configure the neopxe Boot Server Daemon" on page 29 **Next Steps**

### ▼ **How to Install and Configure the neopxe Boot Server Daemon**

Complete the following steps on your DHCP server. The neopxe server is designed for use with a DHCP server that is running on the same system.

**Note –** Throughout this procedure, replace *name* with the corresponding version of Linux. For example, Red Hat Enterprise Linux 4 uses rhel4-pxefiles.

**Install the neopxe boot server daemon onto the system that is your DHCP server. 1**

```
# cd /tmp/name-pxefiles/neopxe-0.2.0
```

```
# ./configure
```

```
# make
```

```
# make install
```
where *name* is the file name corresponding to your version of Linux. For example, rhel4-pxefiles.

**Append the path /usr/local/sbin/neopxe to the rc.local file by typing the following 2 command, making sure to use two greater-than signs.**

```
# echo "/usr/local/sbin/neopxe" >> /etc/rc.d/rc.local
```
**Copy the PXE Linux image from the /tmp/ directory. 3**

```
# mkdir /home/pxeboot
```
# **cp /tmp/***name***-pxefiles/pxelinux.0 /home/pxeboot**

<span id="page-29-0"></span>**Configure the PXE Linux image. 4**

```
# mkdir /home/pxeboot/pxelinux.cfg/
# touch /home/pxeboot/pxelinux.cfg/default
```
**Edit the /usr/local/etc/neopxe.conf configuration file, which is read by neopxe at startup. 5**

If the neopxe.conf file is not in the /usr/local/etc directory, you can copy it from the /tmp/*name*-pxefiles/neopxe-0.2.0/ directory.

A valid configuration file must have entries for each of the following lines, including at least one service line.

```
ip_addr=n.n.n.n prompt=boot-prompt-string
prompt_timeout=timeout
service=service-number,boot-server,boot-file,label
```
- *n.n.n.n* is the IP address of your PXE server.
- *boot-prompt-string* is the character string displayed during a network boot that prompts the user to press the F8 key for a boot menu.
- *timeout* is the number of seconds the prompt is displayed before the server defaults to the first service for booting.
- *service-number* is an integer in the range of 1 to 254 that identifies the boot service.
- *boot-server* is the IP address of the boot server for that boot service.
- *boot-file* is the name of the boot file that is read from your /home/pxeboot directory.
- *label* is the text string that is displayed when the boot menu is invoked by pressing the F8 key.

```
ip_addr=192.168.0.1
prompt=Press [F8] for menu.. .
prompt_timeout=10
service=1,192.168.0.1,pxelinux.0,Linux
service=2.192.169.0.1.nbp.unknown.Solaris
```
**Note –** Refer to the neopxe.conf man page for more information.

**Start the neopxe daemon. 6**

# **/usr/local/sbin/neopxe**

"How to Configure the NFS Service on Your PXE Server" on page 30 **Next Steps**

### **How to Configure the NFS Service on Your PXE Server**

**Determine whether the NFS service package is already installed on the server. 1**

# **rpm -qa | grep nfs-utils**

- **If the NFS service package is not listed, insert the Red Hat Enterprise Linux CD 2 and install the 2 NFS service with the following commands:**
	- **a. Mount the CD/DVD drive.**
		- # **mount /dev/cdrom /mnt/cdrom**
	- **b. Install the NFS server package.**
		- **For RHEL 4.8, insert the DVD or CD2 and type:**
			- # **rpm -Uvh /mnt/cdrom/RedHat/RPMS/nfs-utils-\***
		- **For RHEL 5.3, insert the DVD or CD1 and type:**
			- # **rpm -Uvh /mnt/cdrom/RedHat/RPMS/nfs-utils-\***
		- **For SLES10 SP2, insert DVD1 or CD1 and type:** # **rpm -Uvh /mnt/cdrom/suse/x86\_64/nfs-utils\***
		- **For SLES11, insert DVD1 and type:**
			- # **rpm -Uvh /mnt/cdrom/suse/x86\_64/nfs-kernel-server\***
	- **c. Unmount the CD/DVD drive.**
		- # **umount /mnt/cdrom**
	- **d. Remove the CD or DVD from the server.**
- **Add the following line to the /etc/exports file and save it. 3**

/home/pxeboot \*(no\_root\_squash,no\_subtree\_check,insecure)

- **Start the NFS service. 4**
	- # **service nfs start**
- **Configure the server to always start the NFS service. 5**
	- # **chkconfig nfs on**
	- # **chkconfig nfslock on**

**Note –** If you are using a DNS server, verify that DNS entries exist for the range of addresses defined in the PXE subnet dynamic-bootp entry in the dhcpd.conf file. If you are not using a DNS server, edit the /etc/hosts file to add the range of host addresses found in the PXE subnet dynamic-bootp entry in the dhcpd.conf file.

## <span id="page-31-0"></span>**Disabling the Firewall**

This topic describes how to disable the firewall so that PXE clients can download from the server. It includes separate procedures for SUSE Linux and Red Hat Enterprise Linux.

- "How to Disable the Firewall for SUSE Linux" on page 32
- "How to Disable the Firewall for Red Hat Linux" on page 32

![](_page_31_Picture_5.jpeg)

**Caution –** Network security vulnerability. When you disable the firewall protection on your PXE server, the security of the data on that server cannot be ensured. If this server is networked outside of your local intranet, be sure to re-enable the firewall after downloading software to PXE clients.

### **How to Disable the Firewall for SUSE Linux**

**Use YaST to edit services for run levels. For example:** yast > system > Runlevel Editor ●

["Creating a PXE Image for SUSE Linux" on page 35](#page-34-0) **Next Steps**

▼ **How to Disable the Firewall for Red Hat Linux**

**Stop the ipchains service. 1**

# **service ipchains stop**

- **Stop the iptables service. 2**
	- # **service iptables stop**
- **Stop the ipchains service from starting when you restart the server.** # **chkconfig ipchains off 3**
- **Stop the iptables service from starting when you restart the server. 4**
	- # **chkconfig iptables off**

**Note –** You might encounter error messages if the ipchains service is not installed on the server. You can safely ignore these messages.

**Reboot the PXE/DHCP server. 5**

#### ["How to Create a PXE Installation Image for Red Hat Linux" on page 33](#page-32-0) **Next Steps**

## <span id="page-32-0"></span>▼ **How to Create a PXE Installation Image for Red Hat Linux**

When you create a Red Hat Linux Preboot Execution Environment (PXE) installation image on the same server that is your DHCP server, it will also act as your PXE server. The PXE server provides the operating system files to your PXE client.

Before you install a Red Hat Enterprise Linux image on your PXE server, you must configure your Linux network to support PXE images. See ["Overview of PXE Servers" on page 24.](#page-23-0)

The PXE installation procedure requires the following items: **Before You Begin**

- A CD/DVD drive on the DHCP Server.
- Red Hat Enterprise Linux media set. This can be a set of CDs or a DVD.
- A copy of the Red Hat files from the Tools and Drivers CD. See ["How to Copy Files from the](#page-24-0) [Tools and Drivers CD" on page 25](#page-24-0) for details.
- **Set up the directory structure that will hold the Red Hat Enterprise Linux software.** # **mkdir -p /home/pxeboot/rhel4/ 1**

**Note –** The examples in this procedure use /home/pxeboot/rhel4/ as an example. You can use a different target directory if you choose. For example, you could use /home/pxeboot/rhel5/. If you used a different directory name, substitute it where appropriate.

**For each Red Hat Enterprise Linux Distribution CD, type the following commands to copy the 2 contents of the each distribution CD to the appropriate PXE target subdirectory.**

**Note –** Eject and insert CDs only when the CD/DVD drive is unmounted.

# **mount dev/cdrom /mnt/cdrom**

```
# cp -r /mnt/cdrom/* /home/pxeboot/rhel4/
```
# **umount /mnt/cdrom**

If you are installing from a DVD, you only have to do this once. When the copy is done, proceed to the next step.

**Copy the vmlinuz and initrd.img files to the appropriate PXE target subdirectory (/home/pxeboot/rhel4/). 3**

```
# cp /home/pxeboot/rhel4/images/pxeboot/vmlinuz /home/pxeboot/rhel4/
```
# **cp /home/pxeboot/rhel4/images/pxeboot/initrd.img /home/pxeboot/rhel4/**

#### **Copy the kickstart file ks.cfg to your PXE server.Type: 4**

#### # **cp /tmp/rhel4u3-pxefile/ks.cfg /home/pxeboot/rhel4/**

The kickstart configuration file contains a configuration that might not be optimal for your operating environment. Modify the file as necessary to suit your environment.

For example, to make the RHEL 5.3 installation process fully automatic, add the following line to the end of the kickstart configuration file:

key --skip

#### **On your PXE server, edit and save the kickstart file: /home/pxeboot/rhel4/ks.cfg. 5**

Edit the nfs line is as follows:

nfs --server *n.n.n.n* --dir /home/pxeboot/rhel4/

where  $n, n, n, n$  is the IP address of your PXE server. Ensure that the location indicated after --dir is pointing to the top level of your image.

#### **Add the following entry to the file /home/pxeboot/pxelinux.cfg/default: 6**

**Note –** Type the text block from append through ks.cfg as one continuous string with no returns.

default rhel4 label rhel4kernel rhel4/vmlinuz append ksdevice=eth0 console=tty0 load ramdisk=1 initrd=rhel4/initrd.img network ks=nfs:*n.n.n.n*:/home/pxeboot/rhel4/ks.cfg

where *n.n.n.n* is the IP address of your PXE server.

**Note –** For console-based installations, add console=ttyS0,9600 to the append line.

**Save the modified version of the /home/pxeboot/pxelinux.cfg/default file. 7**

["How to Install RHEL and SUSE Linux From a PXE Server" on page 36](#page-35-0) **Next Steps**

# <span id="page-34-0"></span>**Creating a PXE Image for SUSE Linux**

This topic provides instructions for creating a SLES 10 or SLES 11 PXE image on the PXE server. It is divided into two tasks:

- "How to Set Up and Copy SUSE Software to a Directory" on page 35
- ["How to Set Up SUSE PXE Files" on page 36](#page-35-0)

### **How to Set Up and Copy SUSE Software to a Directory**

The following steps explain how to create the directory setup containing SLES10 SP2 or SLES11 files for PXE installation.

You can use a different target directory than the /home/pxeboot/sles10/ directory shown. The examples in this procedure use this directory.

**Note –** You must place the entire contents of SLES10 SP2 or SLES11 in a single directory.

You must have a copy of the files from the Tools and Drivers CD. See ["How to Copy Files from](#page-24-0) [the Tools and Drivers CD" on page 25](#page-24-0) for details. **Before You Begin**

> **Set up the directory structure that will hold the SUSE Linux Enterprise Server 10 or 11.Type: 1**

# **mkdir -p /home/pxeboot/sles***NN*

where *NN* is 10 for SLES10 and 11 for SLES11.

**Insert CD 1 or DVD1 into your server and copy its content to your PXE server. Type: 2**

```
# mount /dev/cdrom /mnt/cdrom
# cp -r /mnt/cdrom/* /home/pxeboot/slesNN/
# umount /mnt/cdrom
```
where *NN* is 10 for SLES10 and 11 for SLES11.

- **Remove the media from the server. 3**
	- **If you are installing SLES 10 or SLES 11 from a DVD, you are done. You do not need to copy DVD2.**
	- **If you are installing SLES 10 from CDs, repeat Step 2 and Step 3, copying the contents of each CD into the same directory.**

["How to Set Up SUSE PXE Files" on page 36](#page-35-0) **Next Steps**

### <span id="page-35-0"></span>**How to Set Up SUSE PXE Files**

- **Copy the autoinst.xml file from the /tmp/sles***N***/ directory to the root of the PXE image.Type:** # **cp /tmp/sles***N***/autoinst.xml /home/pxeboot/sles***N***/** where *N* is 10 for SLES 10 and 11 for SLES 11. **1**
- **Add the following entry to the home/pxeboot/pxelinux.cfg/default file and save it. 2**

Type the text block from append through autoinst.xml below as one continuous line with no returns.

**Note –** Substitute sles11 for sles10 if it is appropriate.

```
default sles10
label sles10
kernel sles10/CD1/boot/x86_64/loader/linux
append textmode=1 initrd=sles10/CD1/boot/x86_64/loader/initrd
install=nfs://n.n.n.n./home/pxeboot/sles10/CD1
autoyast=nfs://n.n.n.n/home/pxeboot/sles10/autoinst.xml
```
"How to Install RHEL and SUSE Linux From a PXE Server" on page 36 **Next Steps**

### ▼ **How to Install RHEL and SUSE Linux From a PXE Server**

Before you install Linux from a PXE server, you must do the following: **Before You Begin**

- Configure your Linux network to support a PXE server.
- Disable the firewall on your PXE server.
- Install a Linux image on your PXE server.
- Connect the PXE client to the same network as your PXE server.

#### **Power on the PXE client. 1**

The PXE client is the target where you are installing Linux from a PXE image on a PXE server.

#### **When the PXE client prompts you for a network boot, press the F12 key. 2**

The PXE client attempts to obtain an IP address from the DHCP server.

A list of PXE servers appears.

#### **Select a PXE server from the list. 3**

The corresponding Linux installation image downloads onto the PXE client.

**To configure the Linux operating system for your server, refer to the manual that is shipped with your Linux media kit. 4**

- **Update the operating system. 5**
	- **For Red Hat Linux, see ["How to Update the Red Hat Enterprise Linux Software"on page 17.](#page-16-0)**
	- **For SUSE Linux, perform an Online Software Update to update the operating system files.**

# <span id="page-38-0"></span>Booting From OS Distribution Media

This topic describes how to boot from an OS distribution media (CD or DVD) or an equivalent ISO file. It contains the following topics.

- "How to Boot From OS Media Locally" on page 39
- ["How to Boot From OS Distribution Media or ISO File Remotely" on page 40](#page-39-0)

When you are done, control passes from the BIOS to the OS installation procedures. Follow the steps in your OS installation guide.

### ▼ **How to Boot From OS Media Locally**

#### **Connect to the console. 1**

For more information, see "Connecting to the System Console" described the *Sun Fire X4640 Server Installation Guide*.

#### **Power on or reset the server. 2**

BIOS messages appear on the console.

#### **Insert the distribution media. 3**

Additional BIOS messages appear on the console.

#### **When you see a message offering a series of selections, press F8. 4**

Initializing USB Controllers .. Done. Press F2 to run Setup (CTRL+E on Remote Keyboard) Press F8 for BBS POPUP (CTRL+P on Remote Keyboard) Press F12 to boot from the network (CTRL+N on Remote Keyboard)

After a delay, a menu offers a selection of boot devices.

Please select boot device: -------------------------------- USB CD/DVD PXE:IBA GE Slot 1000 v1331 PXE:IBA GE Slot 1001 v1331 PXE:IBA GE Slot 4100 v1331 PXE:IBA GE Slot 4101 v1331 PXE:IBA GE Slot 8100 v1331

<span id="page-39-0"></span>PXE:IBA GE Slot 8101 v1331 PXE:IBA GE Slot C100 v1331 PXE:IBA GE Slot C101 v1331

--------------------------------

#### **Select CD/DVD from the list. 5**

Control passes to the OS installation program on the media.

**Follow the steps in your vendor's OS Installation guide. 6**

## ▼ **How to Boot From OS Distribution Media or ISO File Remotely**

You can boot from the physical media (CD or DVD) or from an equivalent ISO image.

**If you are using a CD or DVD, insert it in the CD/DVD drive. 1**

### **Start and configure a remote console session. 2**

For more information, see "Communicating With the ILOM and the System Console" in the *Sun Fire X4640 Server Installation Guide*.

- **a. Connect to the console.**
- **b. When the Remote Console window appears, open the Devices menu and select:**
	- **CD-ROM if you are using physical media.**
	- **CD-ROM Image if you are using an ISO file.**
- **c. If Keyboard and Mouse are not selected, select them as well.**

Your remote console session is configured.

#### **Power on or reset the server. 3**

BIOS messages appear on the console.

**When you see a message offering a series of selections, press F8. 4**

Initializing USB Controllers .. Done. Press F2 to run Setup (CTRL+E on Remote Keyboard) Press F8 for BBS POPUP (CTRL+P on Remote Keyboard) Press F12 to boot from the network (CTRL+N on Remote Keyboard) After a delay, a menu offers a selection of boot devices.

Please select boot device: -------------------------------- Virtual CD/DVD PXE:IBA GE Slot 1000 v1331 PXE:IBA GE Slot 1001 v1331 PXE:IBA GE Slot 4100 v1331 PXE:IBA GE Slot 4101 v1331 PXE:IBA GE Slot 8100 v1331 PXE:IBA GE Slot 8101 v1331 PXE:IBA GE Slot C100 v1331 PXE:IBA GE Slot C101 v1331

--------------------------------

#### **Select a boot device from the list. 5**

To boot from a physical CD/DVD or from an ISO image, select CD/DVD.

Control passes to the OS installation program on the media.

#### **Follow the steps in your vendor's OS installation guide. 6**

# <span id="page-42-0"></span>Preliminary Tasks Before Installing An OS

Certain tasks must be done before you can install an operating system, depending on how you are going to access the system console, and whether there is an OS already on your boot drive.

These tasks include:

- "Accessing the Server Output During Installation" on page 43
- ["How to Configure the Serial Port" on page 44](#page-43-0)
- ["How to Erase Your Boot Hard Disk" on page 45](#page-44-0)

## **Accessing the Server Output During Installation**

Installing the OS requires you to view the system console output. This can appear on both the serial port and the video port.

**Note –** This topic describes the default video and serial port outputs. Other settings, including console commands and GRUB menu selections, can change this behavior.

Your server is equipped with a serial port and a video port.

■ Serial Port – From the moment you start the SP until the OS assumes control of the display, all output appears on the serial port.

There are two ways to connect to the serial port:

- Physically, by connecting a cable to the serial port. See ["How to Configure the Serial](#page-43-0) [Port" on page 44.](#page-43-0)
- Virtually, by configuring an SSH connection to the SP, then by issuing the start /SP/console command. See ["Communicating With the ILOM and the System Console"](http://www.oracle.com/pls/topic/lookup?ctx=E19273&id=SFX46SIGgivbd) in *[Sun Fire X4640 Server Installation Guide](http://www.oracle.com/pls/topic/lookup?ctx=E19273&id=SFX46SIGgivbd)* for more details.
- Video Port After the SP startup is complete, the system begins POST/BIOS, and displays all output on the video port. This continues until the OS assumes control of the display. Most OS configurations continue to display information on the video port.

<span id="page-43-0"></span>There are two ways to connect to the video port:

- Physically, by connecting a DB9 cable to the video port on the server. See ["Installing the](http://www.oracle.com/pls/topic/lookup?ctx=E19273&id=SFX46SIGgixiu) Server Hardware" in *[Sun Fire X4640 Server Installation Guide](http://www.oracle.com/pls/topic/lookup?ctx=E19273&id=SFX46SIGgixiu)*.
- Virtually, by starting a JavaRConsole session. See ["Communicating With the ILOM and](http://www.oracle.com/pls/topic/lookup?ctx=E19273&id=SFX46SIGgivbd) the System Console" in *[Sun Fire X4640 Server Installation Guide](http://www.oracle.com/pls/topic/lookup?ctx=E19273&id=SFX46SIGgivbd)*.

Other settings can affect this behavior. They include console commands, ILOM settings, and GRUB settings for operating systems that include a GRUB.

## ▼ **How to Configure the Serial Port**

**Connect either a terminal or a laptop running terminal emulation software directly to the serial port. 1**

Use the following terminal settings:

8,n,1: eight data bits, no parity, one stop bit

9600 baud rate

Disable software flow control (XON/XOFF)

#### **Power on the server. 2**

Console output appears on the serial port.

If the output does not appear, it might be necessary to configure the output in the BIOS. Use the following step to configure the output in the BIOS.

#### **If necessary, check the BIOS settings. 3**

- **a. During POST, press F2 (F4 on a remote keyboard) during the boot process to enter the BIOS.**
- **b. Use the Right Arrow key to navigate to the Server tab.**

The left and right arrow keys allow you to access the BIOS Setup Utility menu tabs.

**c. Use the Down Arrow key to highlight the Remote Access Configuration option, and press Enter.**

The Configure Remote Access type and parameters submenu screen appears.

- **d. Use the Down arrow to highlight the External Serial Port option.**
- **e. Use the and + key to change the External Serial Port setting from SP to System.**
- **f. To save the change and exit BIOS, press the F10 key.**
- <span id="page-44-0"></span>**If the OS includes GRUB, it might be necessary to configure it as well. 4**
	- **a. When the GRUB menu appears, press"e" to edit it.**
	- **b. Type -B console = ttya to direct output to the serial console.**

## ▼ **How to Erase Your Boot Hard Disk**

Your server might have the Solaris OS preinstalled on the hard drive. If so, you must erase it before installing OpenSolaris.

Obtain a copy of the Tools and Drivers CD before starting this procedure. **Before You Begin**

![](_page_44_Picture_7.jpeg)

**Caution –** This procedure erases all data from the hard drive. Back up any data you wish to save before starting this procedure.

- **Back up any data on the hard drive that you want to save. 1**
- **Insert theTools and Drivers CD into the server's CD/DVD drive. 2**

If your server does not have a CD/DVD drive, use the remote console (JavaRConsole). See ["How to Connect Remotely Using the ILOM Web Interface" in](http://www.oracle.com/pls/topic/lookup?ctx=E19273&id=SFX46SIGgivfx) *Sun Fire X4640 Server [Installation Guide](http://www.oracle.com/pls/topic/lookup?ctx=E19273&id=SFX46SIGgivfx)*.

**Boot the system from theTools and Drivers CD. 3**

The tools and drivers main menu appears.

**Select Erase Primary Boot Hard Disk from the main menu. 4**

This erases all partitions currently on the primary hard drive except for the diagnostic partition. If the diagnostic partition is present, it is not erased.

# <span id="page-46-0"></span>Identifying Logical and Physical Network Interface Names for Linux OS Configuration

While configuring an operating system for a networked server, you must provide the logical names (assigned by the OS) and the physical name (MAC address) of each network interface.

This topic explains how to obtain the needed logical information in these situations. It provides the following topics.

- "SUSE Linux How to Identify Logical and Physical Network Interface Names While Installing the OS" on page 47
- ["RHEL How to Identify Logical and Physical Network Interface Names While Installing the](#page-48-0) [OS" on page 49](#page-48-0)

# ▼ **SUSE Linux – How to Identify Logical and Physical Network Interface NamesWhile Installing the OS**

When you are configuring the SUSE Linux OS while installing it, you reach a point where you must enter the logical and physical names (MAC addresses) of the network interfaces.

This section explains how to launch a user shell during the SUSE Linux OS configuration to obtain the logical and physical network interface names that you need to continue with the configuration.

Find and record the MAC addresses of all your physical ports from their labels. **Before You Begin**

> **If you have not already done so, select Rescue System and press Enter. 1**

The message Loading Linux Kernel appears followed by the SUSE splash screen, then the Choose a Keyboard Map screen appears.

**In the Choose a Keyboard Map screen, select the appropriate keyboard configuration and click 2 OK.**

The user shell launches and the Rescue Login prompt appears.

**At the Rescue Login prompt, type root to log in, then press Enter. 3**

The Rescue prompt appears.

### **At the Rescue prompt (#), type the following command, then press Enter to display all network 4 interfaces.**

#### # **ifconfig -a**

The output of the Linux SUSE named and physical named network interfaces appear. See the following sample output as an example.

If you have multiple network interfaces and the output of interfaces scrolls off the top of the screen, you can display the output per interface.

#### **To view the output per network interface, type the following command at the prompt, then press Enter: 5**

# ifconfig *eth#*

where *eth#* is the interface number. For example, if you type:

#### # **ifconfig eth0**

The output for eth0 appears:

In the sample output above:

- **The eth0 entry in the first column refers to the Linux SUSE logical named interface.This first column in the output identifies the logical names SUSE assigned to the network interface.**
- **The HWaddr 00.14.4F.0C:A1:53 entry in second column (first row) refers to the physical MAC address of the network port.**
- **Record the SUSE logical network interface name with the physical port MAC address for future 6 reference.**

You will need to refer to this record when configuring the network interfaces during the Linux SUSE OS installation.

- **When you are done, do one of the following to exit the Rescue shell. 7**
	- **From the ILOM web interface, select Remote Control > Remote Power Control >Reset.**
	- **From other consoles, type reboot at the Rescue prompt (#), then press Enter.**
- **Restart the Linux SUSE installation program. 8**

# <span id="page-48-0"></span>▼ **RHEL – How to Identify Logical and Physical Network Interface NamesWhile Installing the OS**

When you are configuring the RHEL Linux OS while installing it, you reach a point where you must enter the logical and physical names (MAC addresses) of the network interfaces.

This section explains how to launch a user shell during the Red Hat Linux configuration to obtain the logical and physical network interface names that you need to continue with the configuration.

Find and record the MAC addresses of all your physical ports from their labels. **Before You Begin**

- **If you have not already done so, type: linux rescue at the boot prompt, then press Enter.** The Choose a Language screen appears. **1**
- **In the Choose a Language screen, select the appropriate language and click OK. 2** The Keyboard Type screen appears.
- **In the KeyboardType screen, select the appropriate configuration then click OK.** The Setup Network screen appears. **3**
- **In the Setup Network screen, click No.** The Rescue screen appears. **4**
- **In the Rescue screen, click Skip. 5**

The user shell appears.

**At the command prompt (#) in the user shell, type the following command to display all network 6 interfaces, then press Enter.**

### # **ifconfig -a**

The output of the Linux Red Hat named network interfaces appear. See the following sample output as an example.

If you have multiple network interfaces and the output of interfaces scrolls off the top of the screen, you can display the output per interface.

**To view the output per network interface, type the following at the command prompt, then 7 press Enter:**

### # **ifconfig** *eth#*

where *eth#* is the interface number. For example, if you type:

### # **ifconfig eth0**

The output for **eth0** appears:

In the sample output above:

- **The eth0** entry in the first column refers to the Linux Red Hat logical named interface. This **first column in the output identifies the logical names Red Hat assigned to the network interface.**
- **The HWaddr 00.14.4F.0C:A1:F2 entry in second column (first row) refers to the physical MAC address of the network port.**
- **Record the Red Hat logical network interface name with the physical port MAC address for future reference. You will need to refer to this record when configuring the network interfaces during the Red Hat OS installation. 8**
- **When you are done, do one of the following to exit the user shell. 9**
	- **From the ILOM, select Remote Control > Remote Power Control > Reset.**
	- **From the ILOM Remote Console, select Ctrl Alt Delete in the Keyboard menu.**
	- **From other consoles, press Ctrl > Alt >Delete.**
- **Restart the Linux Red Hat installation program. 10**

# <span id="page-50-0"></span>Index

### **B**

BIOS and firmware upgrade using SIA, [11–12](#page-10-0) boot OS, [39–41](#page-38-0) remotely, [40–41](#page-39-0)

### **C**

configuring PXE server, [23–37](#page-22-0) creating a PXE installation image Red Hat Enterprise Linux, [33–34](#page-32-0) SUSE Linux Enterprise Server, [35](#page-34-0)

### **D**

DHCP server configuration, [25–27](#page-24-0) distribution CDs Red Hat Enterprise Linux list of, [24](#page-23-0) SUSE Linux Enterprise Server list of, [24](#page-23-0) distribution DVDs Red Hat Enterprise Linux list of, [24](#page-23-0) SUSE Linux Enterprise Server list of, [24](#page-23-0)

### **F**

firewall disabling, [32](#page-31-0) firmware upgrades using SIA, [11–12](#page-10-0)

### **I**

installing Red Hat Enterprise Linux, [13–17](#page-12-0) SUSE Linux Enterprise Server, [19–21](#page-18-0) installing Linux from a PXE server, [36–37](#page-35-0)

### **L**

logical and physical interface names Red Hat Enterprise Linux identifying, [49–50](#page-48-0) SUSE Linux Enterprise Server identifying, [47–48](#page-46-0)

### **M**

MAC address, [47–48,](#page-46-0) [49–50](#page-48-0) media installation, Red Hat Enterprise Linux, [16](#page-15-0)

### **N**

neopxe daemon configuration, [29–30](#page-28-0) NFS service configuration, [30–31](#page-29-0)

### **O**

Operating System installation using SIA, [11–12](#page-10-0)

#### **P**

portmap installation, [27–28](#page-26-0) PXE installation Red Hat Enterprise Linux configuring neopxe daemon, [29–30](#page-28-0) configuring NFS service, [30–31](#page-29-0) configuring TFTP service, [28–29](#page-27-0) configuring the DHCP server, [25–27](#page-24-0) disabling the firewall, [32](#page-31-0) installing portmap, [27–28](#page-26-0) SUSE Linux Enterprise Server configuring neopxe daemon, [29–30](#page-28-0) configuring NFS service, [30–31](#page-29-0) configuring TFTP service, [28–29](#page-27-0) configuring the DHCP server, [25–27](#page-24-0) disabling the firewall, [32](#page-31-0) installing portmap, [27–28](#page-26-0) PXE server configuration, [23–37](#page-22-0)

### **R**

RAID arrays Red Hat Linux installation, [13](#page-12-0) SUSE Linux Enterprise Server, [19](#page-18-0) Red Hat Enterprise Linux creating a PXE installation image, [33–34](#page-32-0) distribution CDs list of, [24](#page-23-0) distribution DVDs list of, [24](#page-23-0) documentation, [14](#page-13-0) installing, [13–17](#page-12-0) logical and physical interface names identifying, [49–50](#page-48-0) media kits, [15](#page-14-0) PXE installation configuring neopxe daemon, [29–30](#page-28-0) configuring NFS service, [30–31](#page-29-0) configuring TFTP service, [28–29](#page-27-0) configuring the DHCP server, [25–27](#page-24-0) disabling the firewall, [32](#page-31-0) installing portmap, [27–28](#page-26-0) RAID arrays, [13](#page-12-0) updating, [16](#page-15-0)

Red Hat Enterprise Linux, updating *(Continued)* SCSI drivers, [17](#page-16-0) Red Hat Enterprise Server, installing from a PXE server, [36–37](#page-35-0)

### **S**

SCSI drivers updating Red Hat Enterprise Linux, [17](#page-16-0) Service Processor recovery using SIA, [11–12](#page-10-0) Sun Installation Assistant (SIA) about, [11–12](#page-10-0) obtaining the latest version, [12](#page-11-0) supported tasks, [11](#page-10-0) SUSE Linux Enterprise Server creating a PXE installation image, [35](#page-34-0) distribution CDs list of, [24](#page-23-0) distribution DVDs list of, [24](#page-23-0) installing, [19–21](#page-18-0) installing from a PXE server, [36–37](#page-35-0) logical and physical interface names identifying, [47–48](#page-46-0) PXE installation configuring neopxe daemon, [29–30](#page-28-0) configuring NFS service, [30–31](#page-29-0) configuring TFTP service, [28–29](#page-27-0) configuring the DHCP server, [25–27](#page-24-0) disabling the firewall, [32](#page-31-0) installing portmap, [27–28](#page-26-0) RAID arrays, [19](#page-18-0) updating, [20–21](#page-19-0)

### **T**

TFTP service configuration, [28–29](#page-27-0) Tools and Drivers CD, [25](#page-24-0)

### **U**

updating Red Hat Enterprise Linux, [16](#page-15-0) SUSE Linux Enterprise Server, [20–21](#page-19-0)